# **SEWHA CNM CO., LTD. Digital Weighing Indicator SI Series (Command Mode)**

## **Serial Driver**

Supported version TOP Design Studio V1.3.3.2 or higher

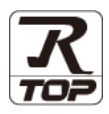

### **CONTENTS**

We want to thank our customers who use the Touch Operation Panel.

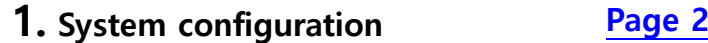

Describes the devices required for connection, the setting of each device, cables, and configurable systems.

### **2. External device selection [Page 3](#page-2-0)**

Select a TOP model and an external device.

#### **3. TOP** communication setting **[Page 4](#page-3-0)**

Describes how to set the TOP communication.

### **4. External device setting [Page 9](#page-8-0)**

Describes how to set up communication for external devices.

#### **5.** Cable table **[Page 10](#page-9-0)**

Describes the cable specifications required for connection.

#### **6.** Supported addresses **[Page 12](#page-11-0)**

Refer to this section to check the addresses which can communicate with an external device.

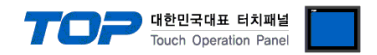

### <span id="page-1-0"></span>**1. System configuration**

The system configuration of TOP and "SEWHA CNM Co., Ltd. – Digital Weighing Indicator SI Series (Command Mode) Computer Link" is as follows.

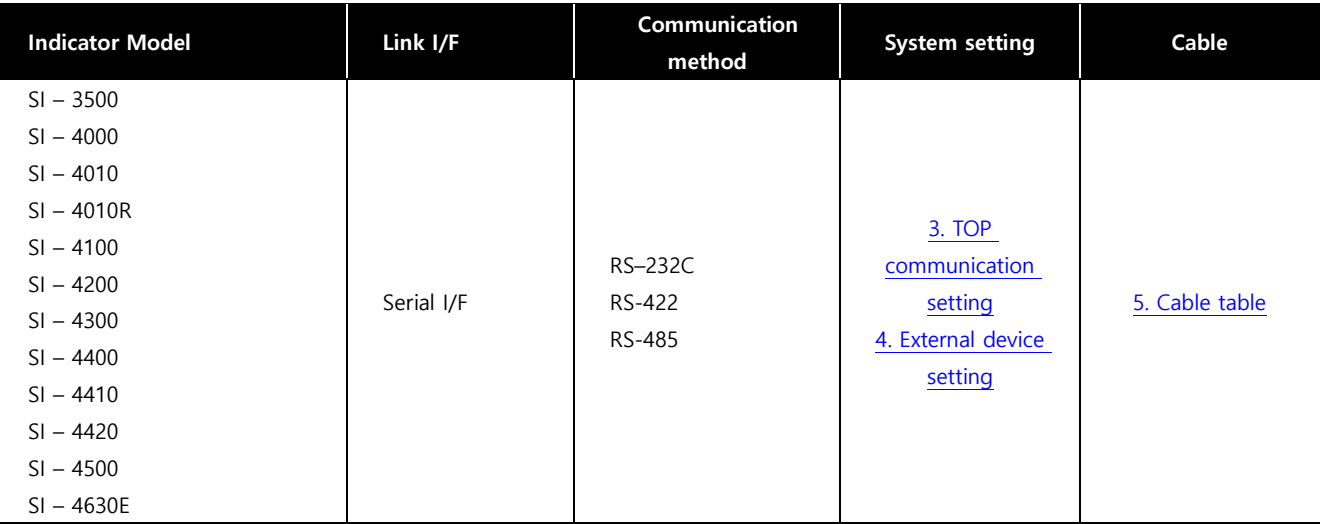

#### ■ **Connection configuration**

• 1 : 1 (one TOP and one external device) connection - possible configuration in RS232C communication.

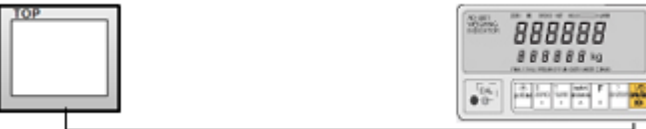

ㆍ1:N (one TOP and multiple external devices) connection -possible configuration in RS422/485 communication.

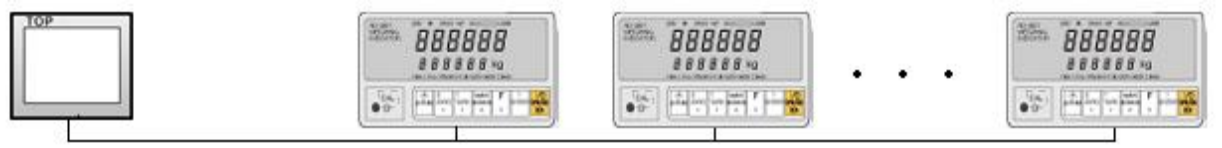

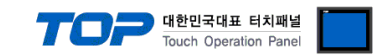

### <span id="page-2-0"></span>**2. External device selection**

■ Select a TOP model and a port, and then select an external device.

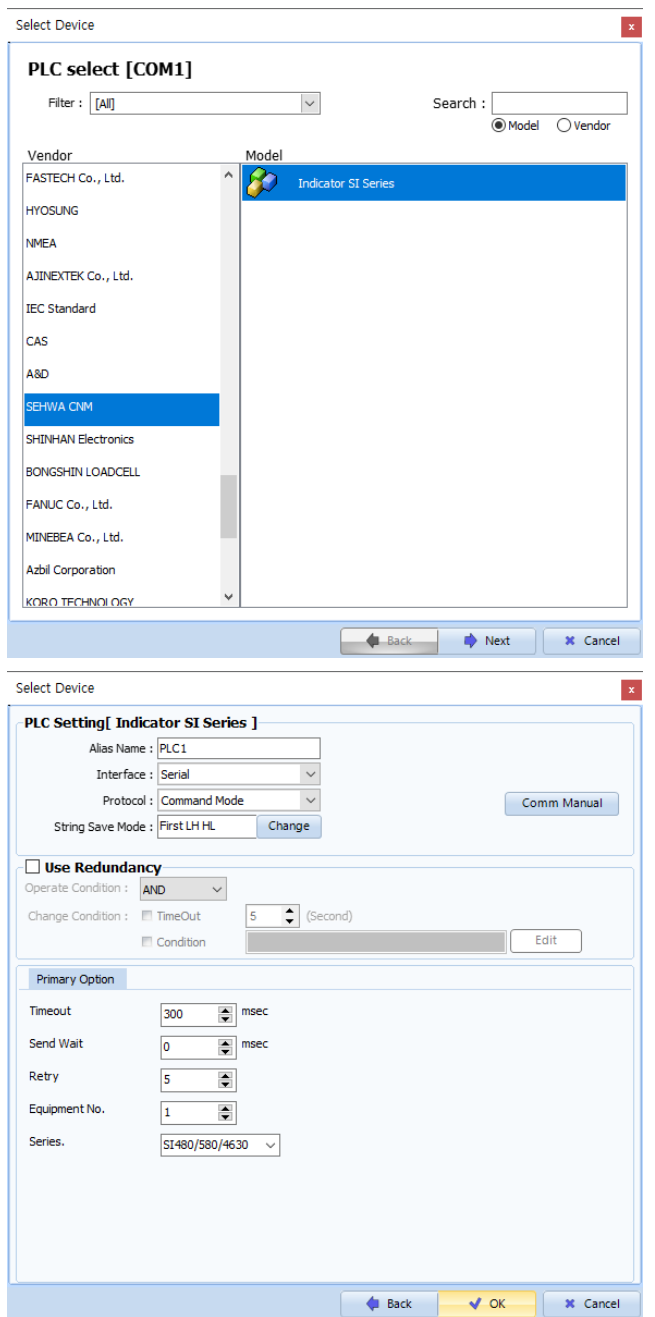

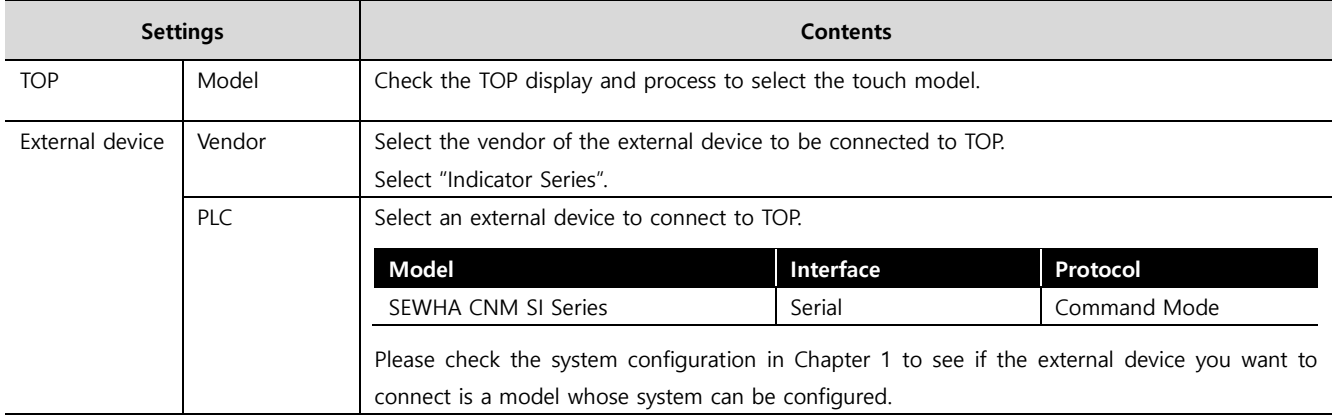

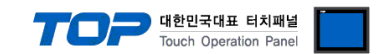

### <span id="page-3-0"></span>**3. TOP communication setting**

The communication can be set in TOP Design Studio or TOP main menu. The communication should be set in the same way as that of the external device.

#### **3.1 Communication setting in TOP Design Studio**

#### **(1) Communication interface setting**

■ [ Project > Project properties > TOP settings] → [Project option > Check "Use HMI settings" > Edit > Serial ]

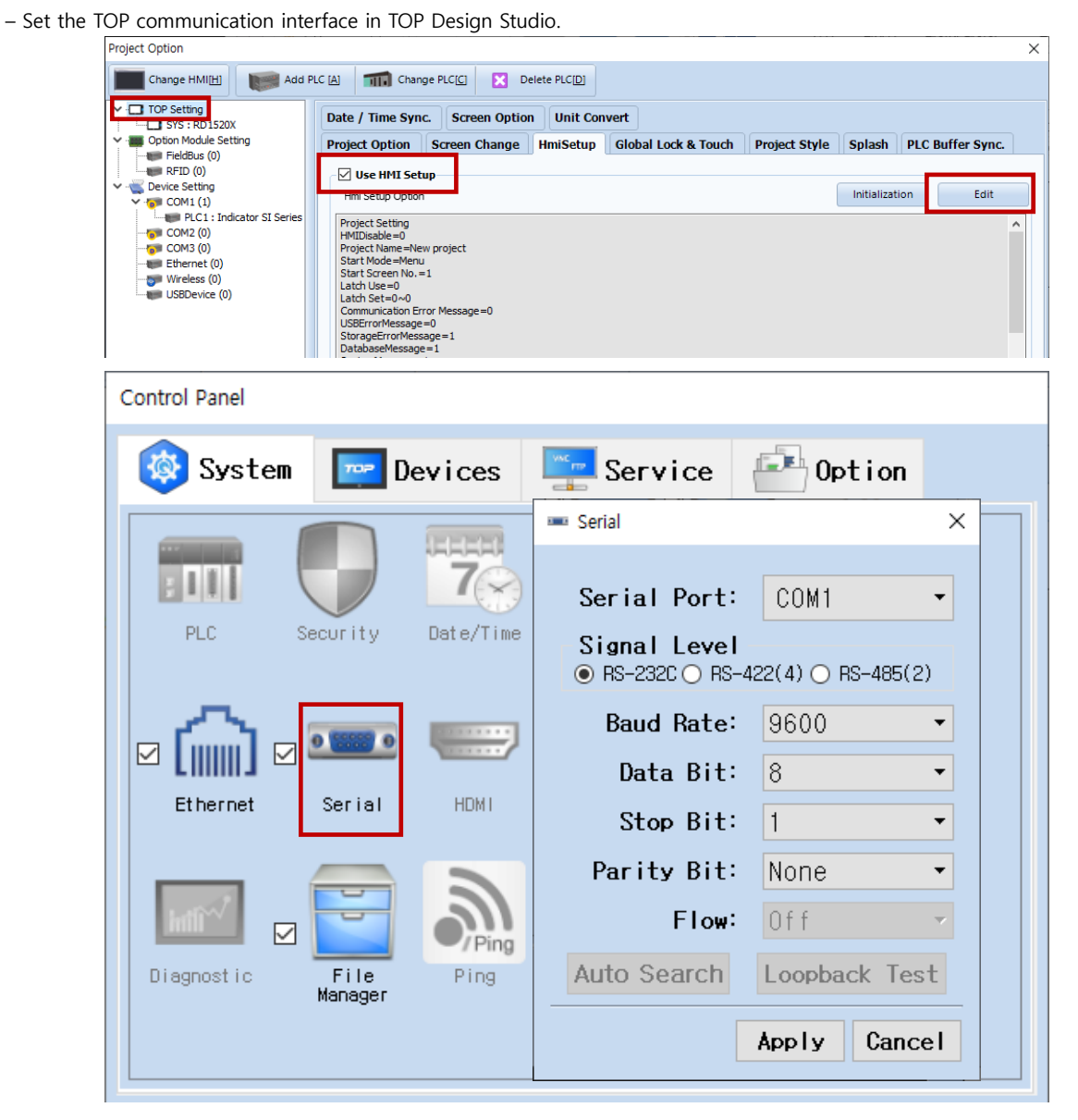

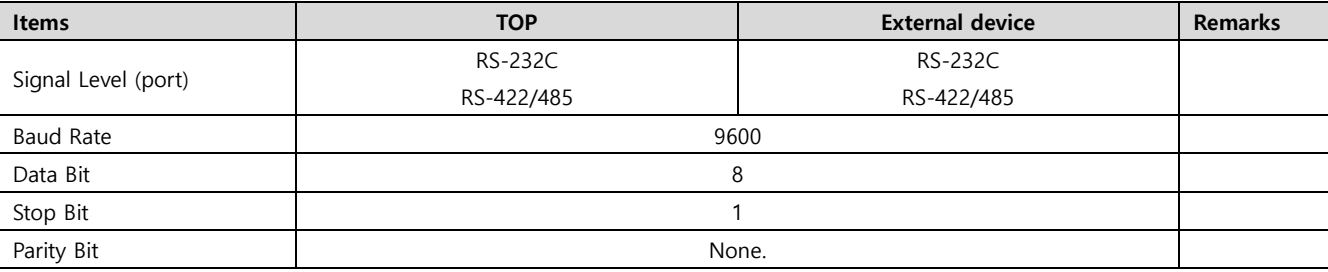

\* The above settings are examples recommended by the company.

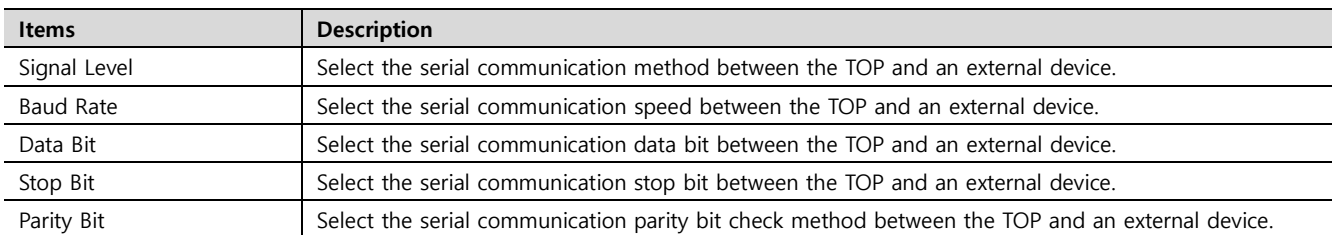

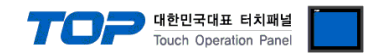

#### **(2) Communication option setting**

- [ Project > Project properties > PLC settings > COM > "PLC1 : SEWHA CNM SI Series" ]
	- Set the options of the communication driver of SEWHA CNM Co., Ltd. Digital Weighing Indicator SI Series Serial in TOP Design Studio.

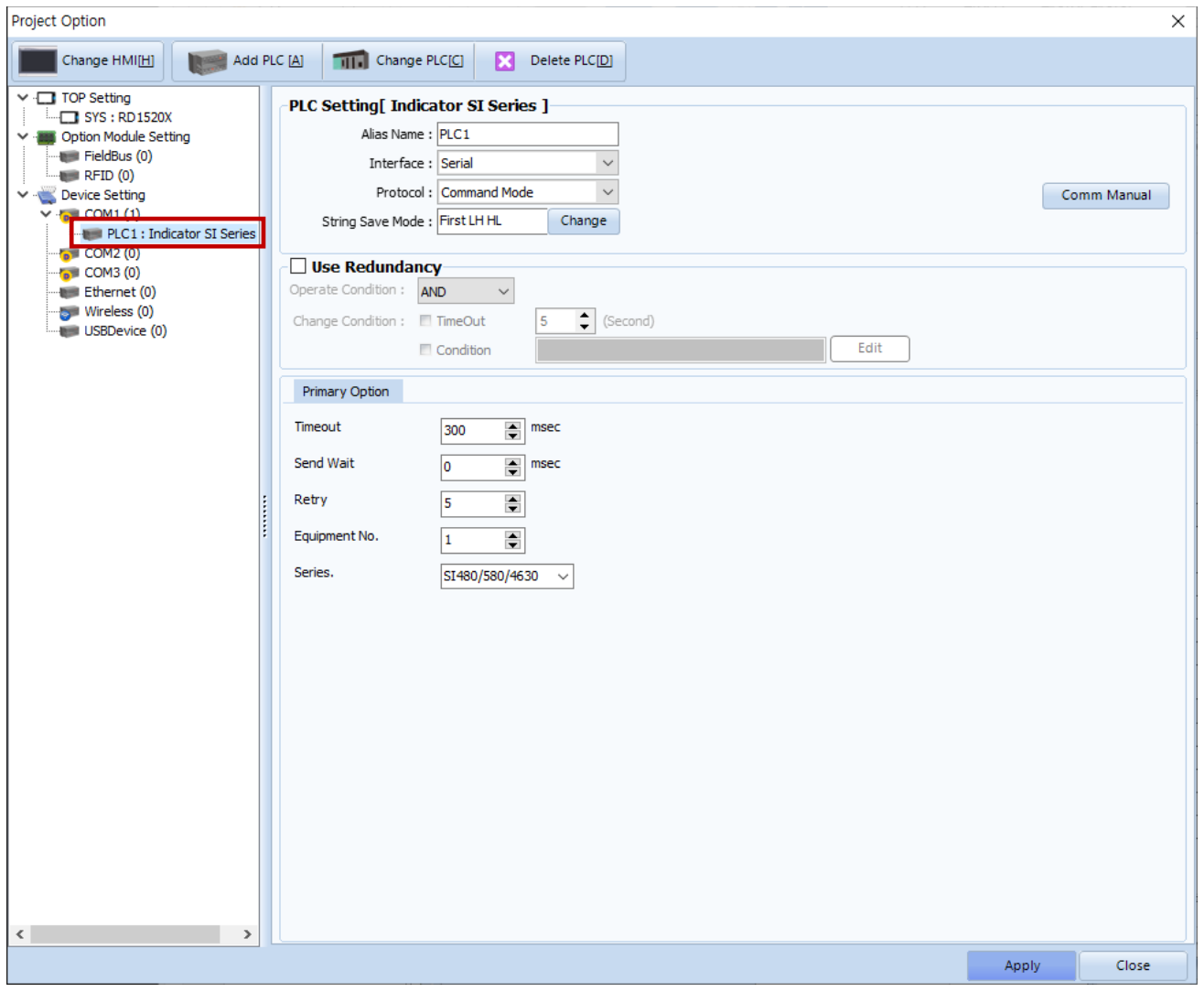

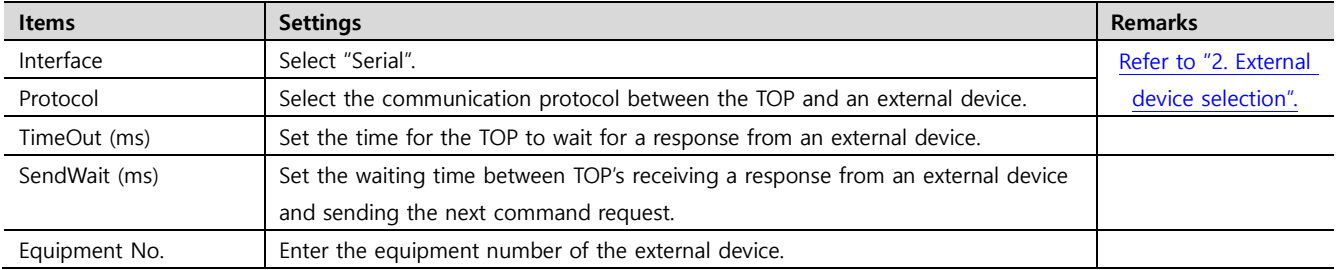

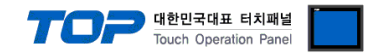

#### **3.2. Communication setting in TOP**

**\* This is a setting method when "Use HMI Setup" in the setting items in "3.1 TOP Design Studio" is not checked.**

■ Touch the top of the TOP screen and drag it down. Touch "EXIT" in the pop-up window to go to the main screen.

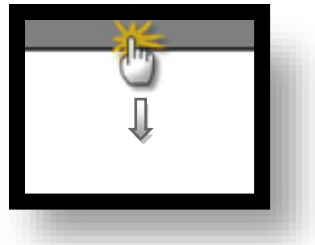

#### **(1) Communication interface setting**

■ [ Main screen > Control panel > Serial ]

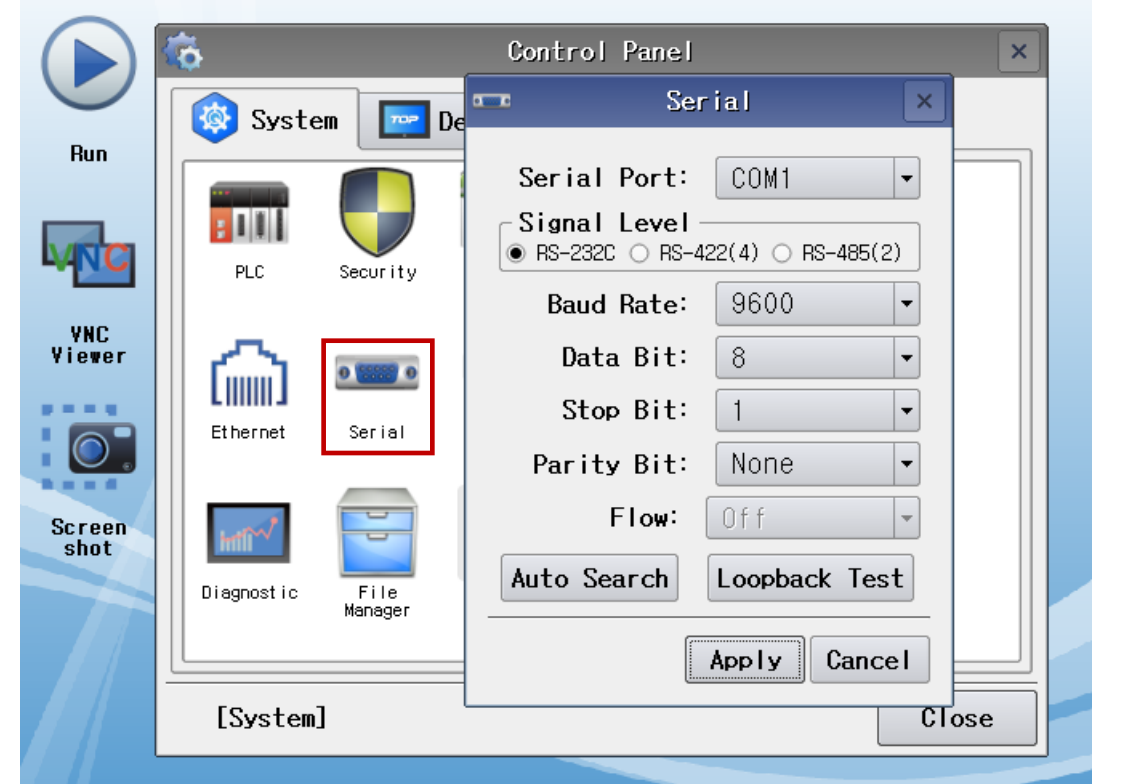

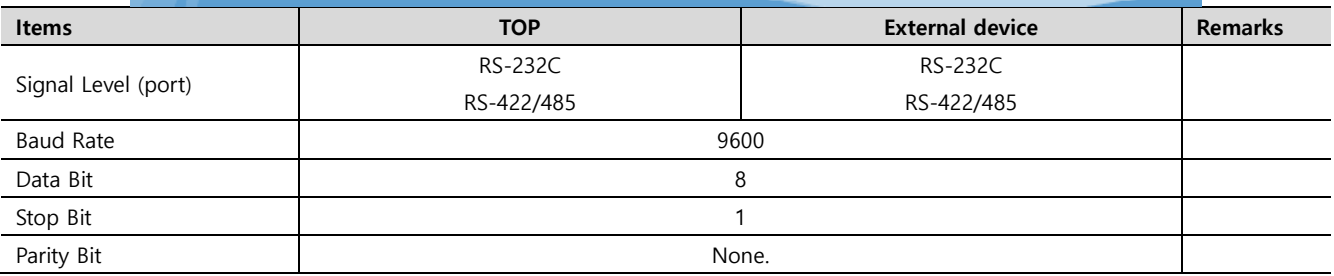

\* The above settings are setting examples recommended by the company.

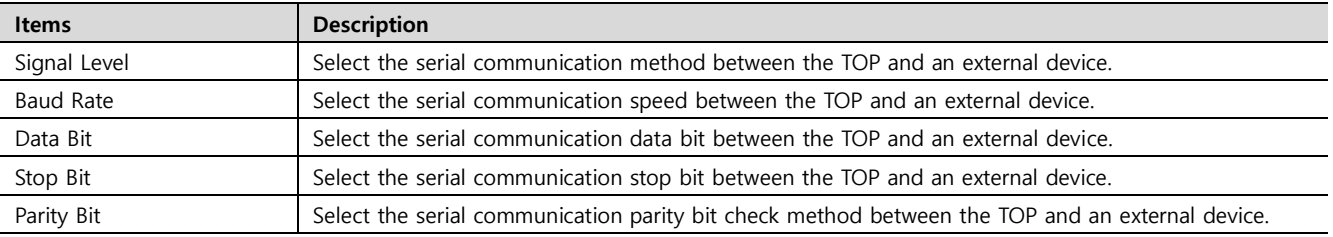

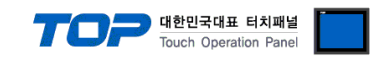

#### **(2) Communication option setting**

■ [ Main screen > Control panel > PLC ]

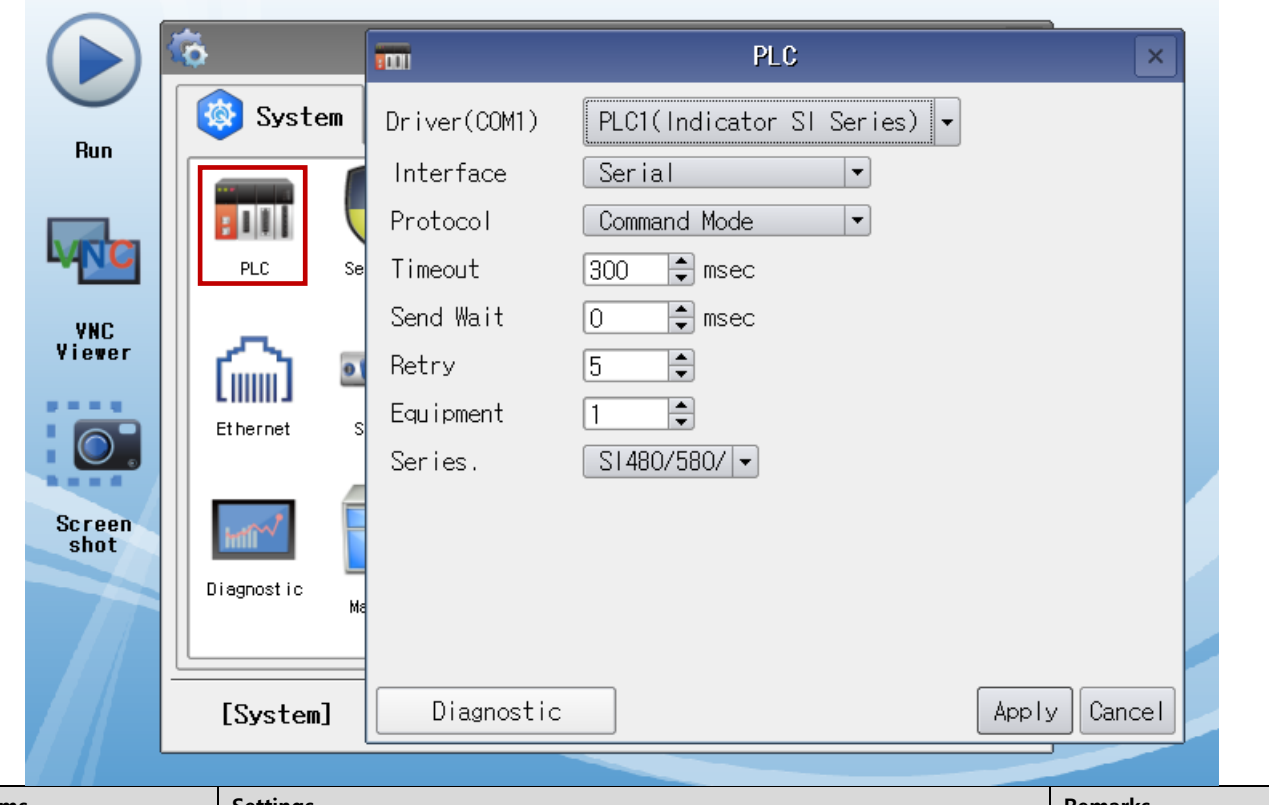

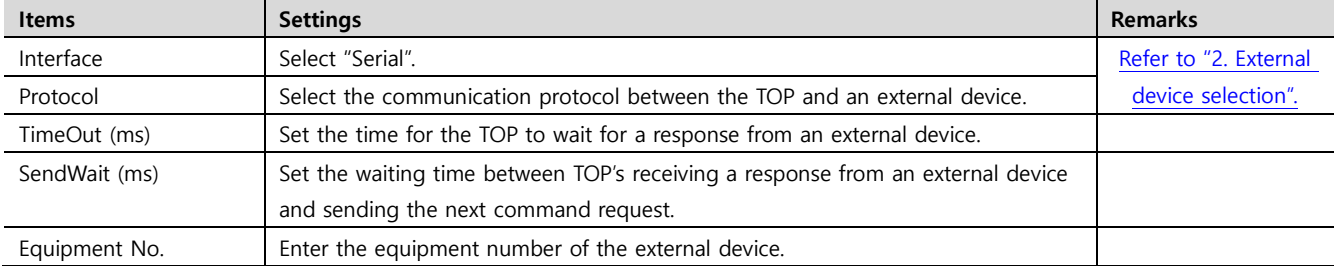

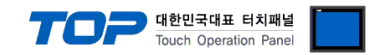

#### **3.3 Communication diagnostics**

■ Check the interface setting status between the TOP and an external device.

- Touch the top of the TOP screen and drag it down. Touch "EXIT" in the pop-up window to go to the main screen.
- Check if the COM port settings you want to use in [Control Panel > Serial] are the same as those of the external device.
- Diagnosis of whether the port communication is normal or not
- Touch "Communication diagnostics" in [Control Panel > PLC ].
- The Diagnostics dialog box pops up on the screen and determines the diagnostic status.

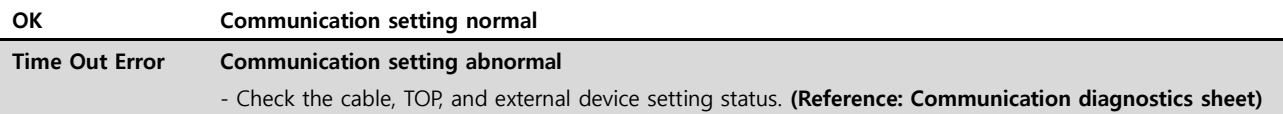

#### ■ Communication diagnostics sheet

- If there is a problem with the communication connection with an external terminal, please check the settings in the sheet below.

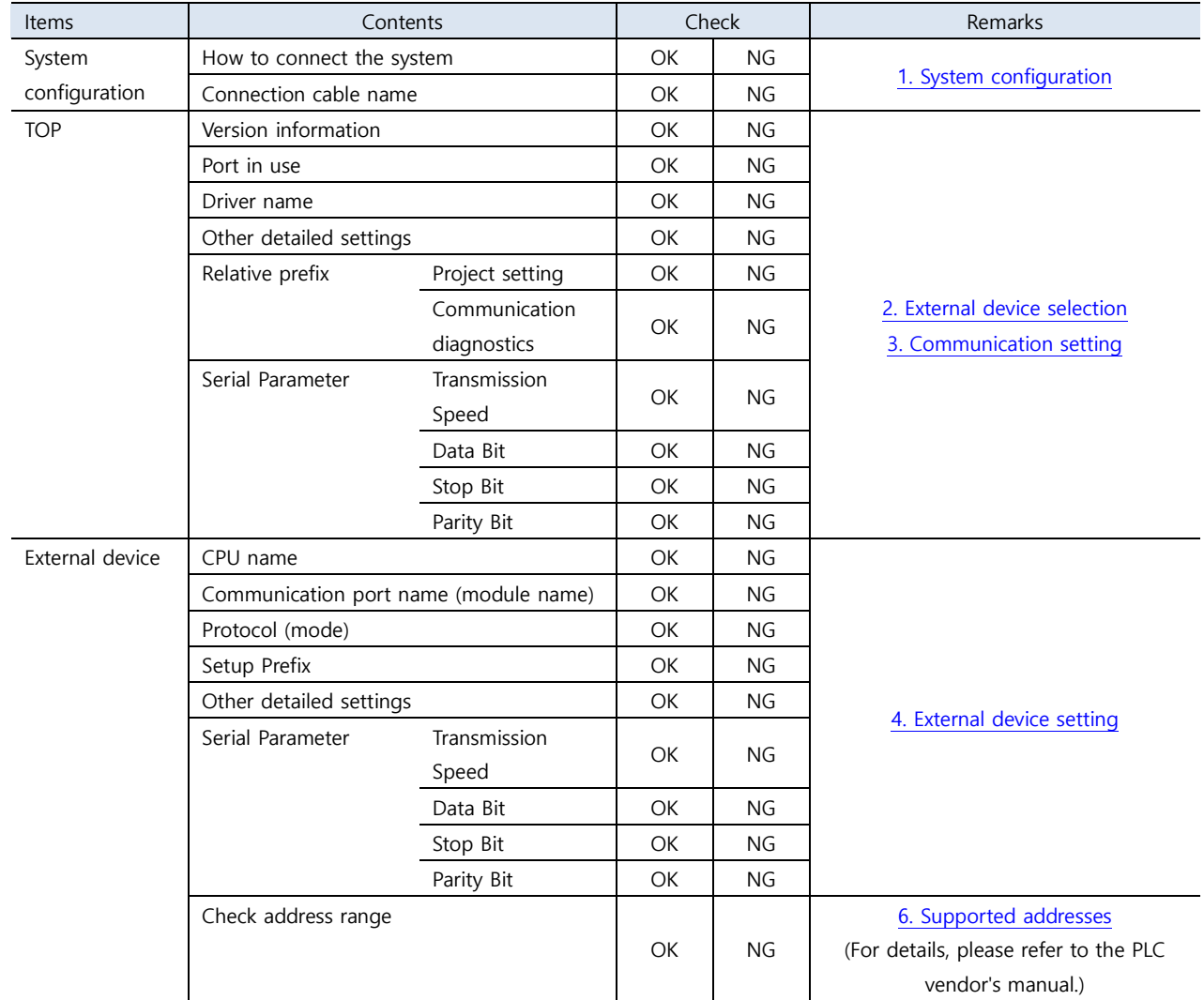

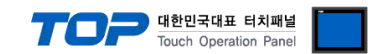

### <span id="page-8-0"></span>**4. External device setting**

**※** Refer to the manual of the SI model in use to set the Serial I/F as follows.

**Step 1.** Enter the F-FUNCTION setting mode.

**Step 2.** Refer to F-FUNCTION LIST to set the items for Serial I/F as follows.

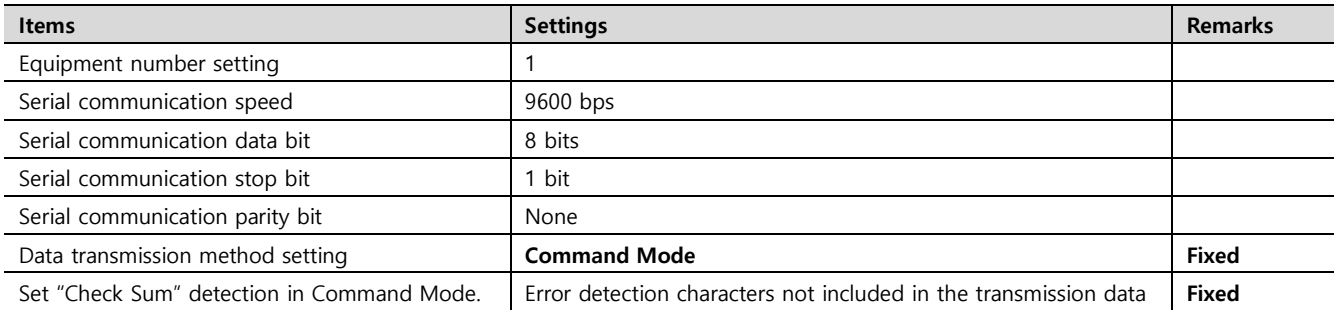

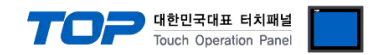

## <span id="page-9-0"></span>**5. Cable table**

This chapter introduces a cable diagram for normal communication between the TOP and the corresponding device. **※** Refer to the manual of the SI model in use to make the cable.

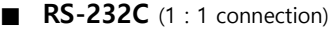

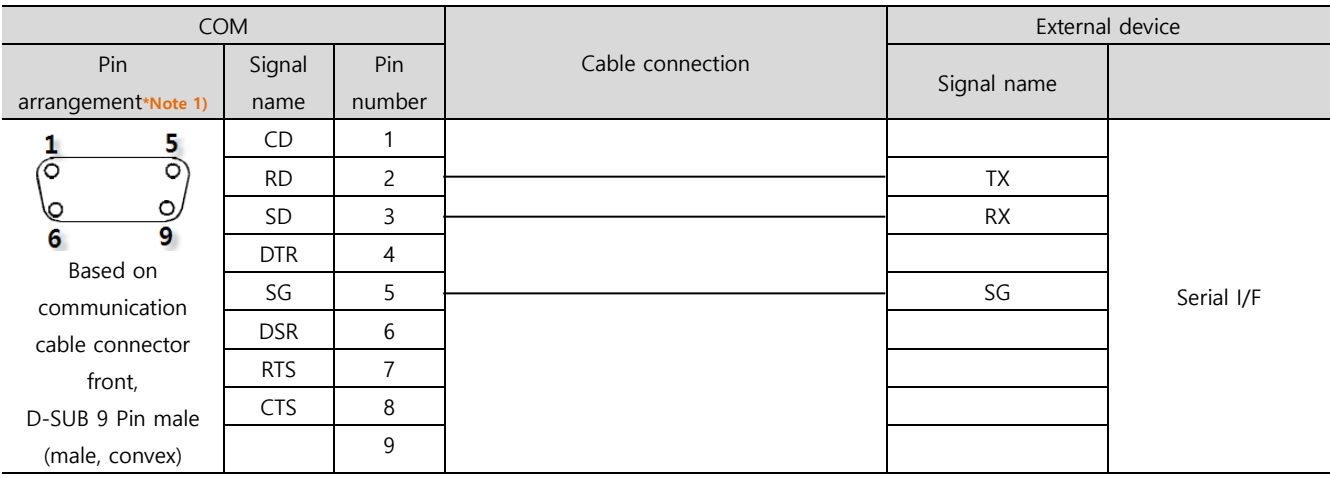

#### ■ **RS-422** (1:1 connection)

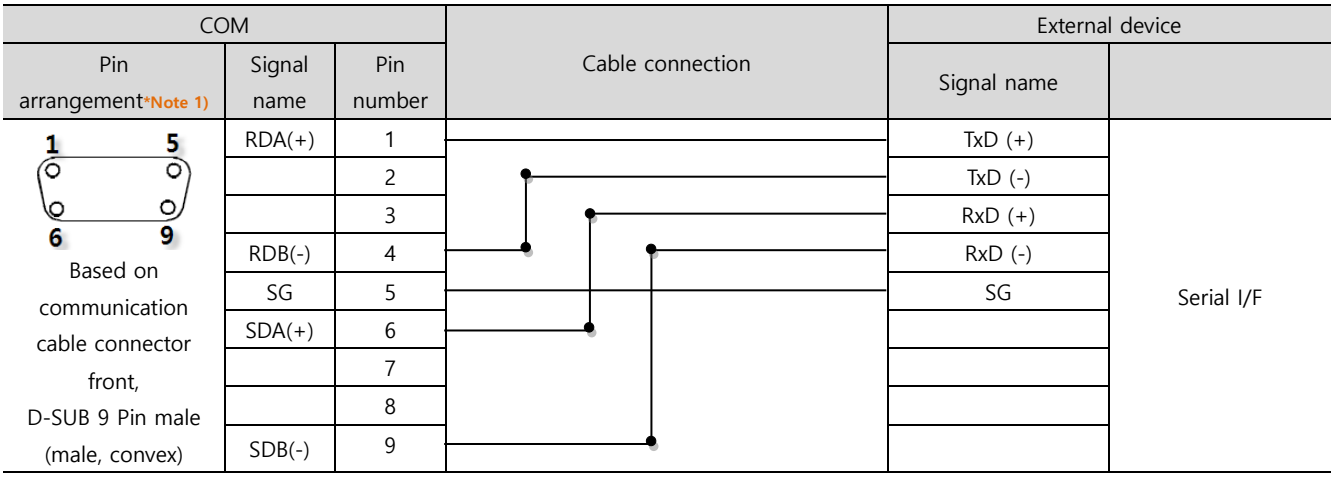

#### ■ **RS-485** (1:1 connection)

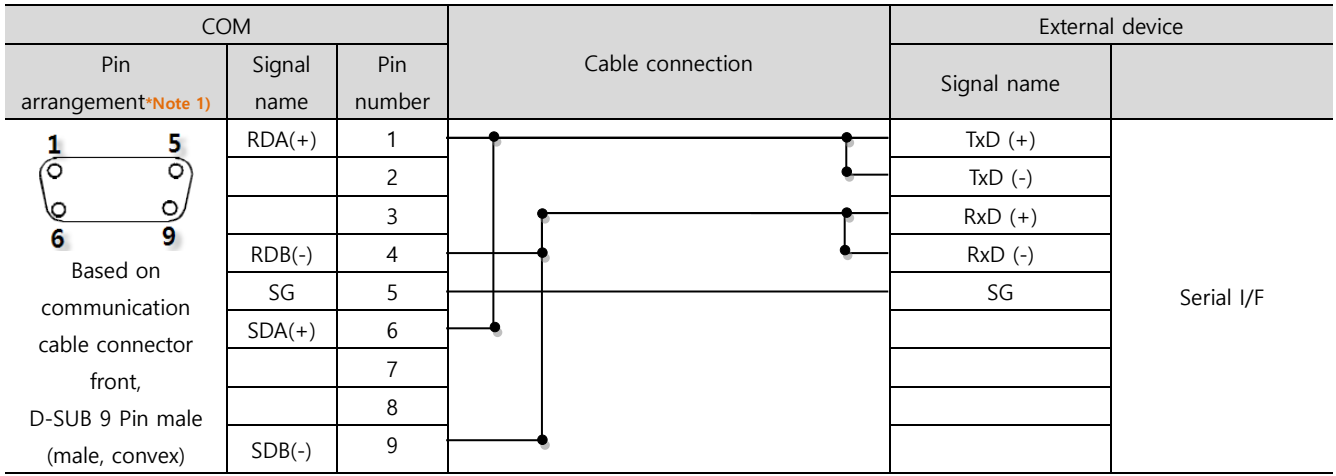

☞ Continued on next page.

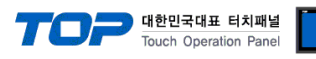

#### ■ **RS-485** (1:1 connection)

| <b>COM</b>      |                |                  | External device |            |
|-----------------|----------------|------------------|-----------------|------------|
| Pin arrangement | Signal<br>name | Cable connection | Signal name     |            |
| SG              | $+$            |                  | $TxD (+)$       |            |
|                 |                |                  | $TxD (-)$       |            |
|                 | SG             |                  | $RxD (+)$       |            |
|                 |                |                  | $RxD$ (-)       | Serial I/F |
|                 |                |                  | SG              |            |
|                 |                |                  |                 |            |

■ **RS-422** 1 : N connection - Refer to 1:1 connection to connect in the following method.

| <b>TOP</b>  | Cable connection and signal | External device | Cable connection and signal | External device |
|-------------|-----------------------------|-----------------|-----------------------------|-----------------|
| Signal name | direction                   | Signal name     | direction                   | Signal name     |
| $RDA(+)$    |                             | $TxD (+)$       |                             | $TxD (+)$       |
| $RDB(-)$    |                             | $TxD (-)$       |                             | $TxD$ (-)       |
| $SDA(+)$    |                             | $RxD (+)$       |                             | $RxD (+)$       |
| $SDB(-)$    |                             | $RxD(-)$        |                             | $RxD$ (-)       |
| SG          |                             | SG              |                             | SG              |

■ **RS-485** (1 : N connection) - Refer to 1:1 connection to connect in the following method.

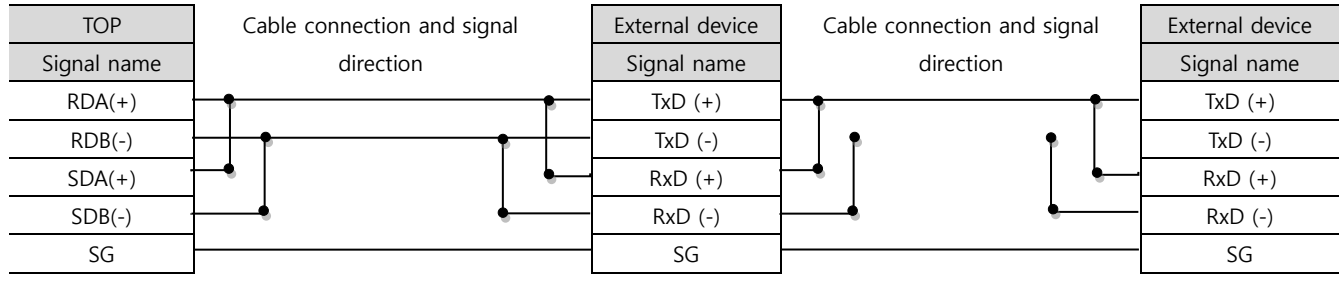

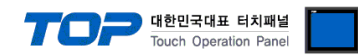

### <span id="page-11-0"></span>**6. Supported addresses**

#### The devices available in TOP are as follows:

The device range (address) may differ depending on the CPU module series/type. The TOP series supports the maximum address range used by the external device series. Please refer to each CPU module user manual and be take caution to not deviate from the address range supported by the device you want to use.

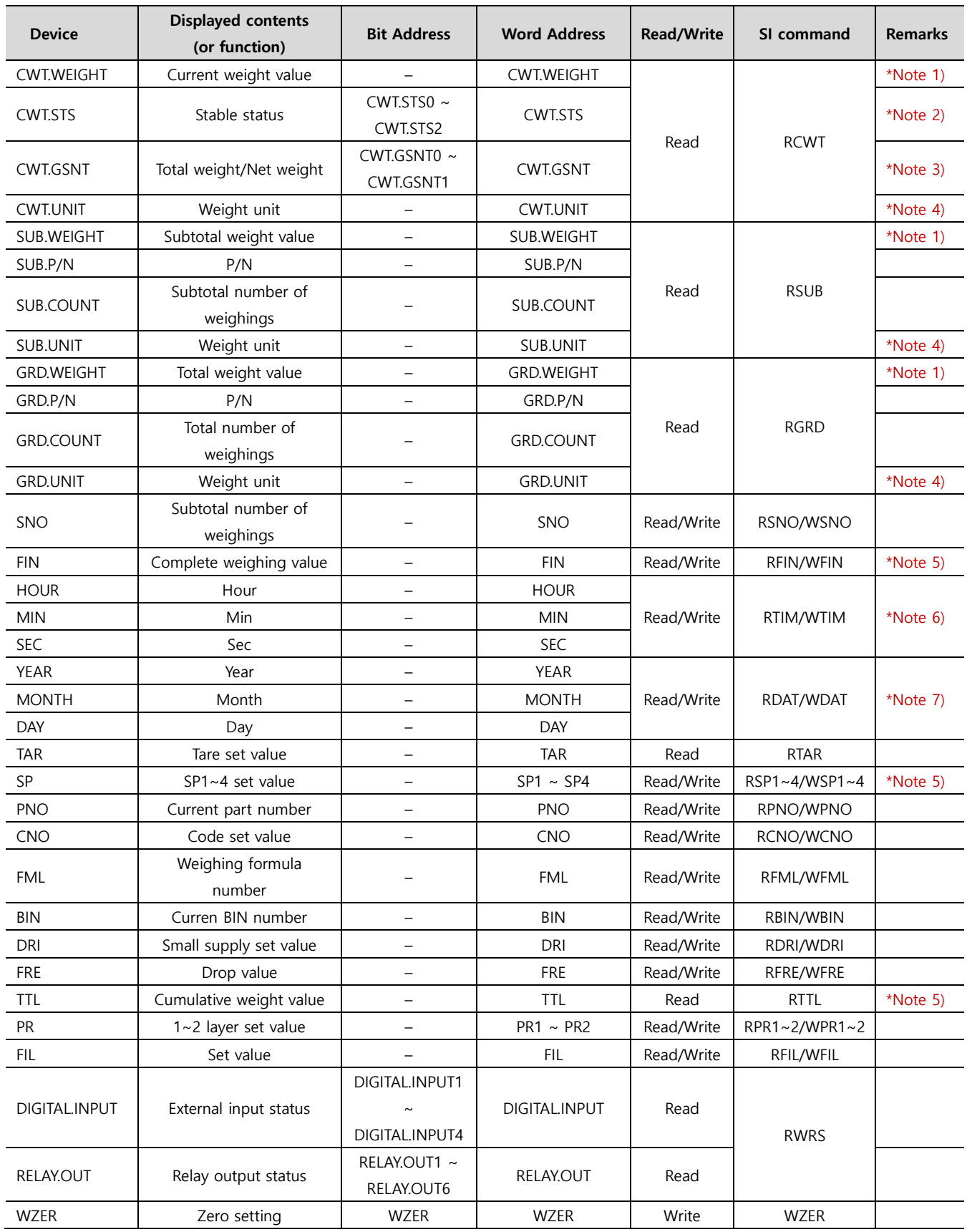

#### **※ Device availability differs according to the SI model. Be sure to refer to 'Command Mode' in the SI manual for use.**

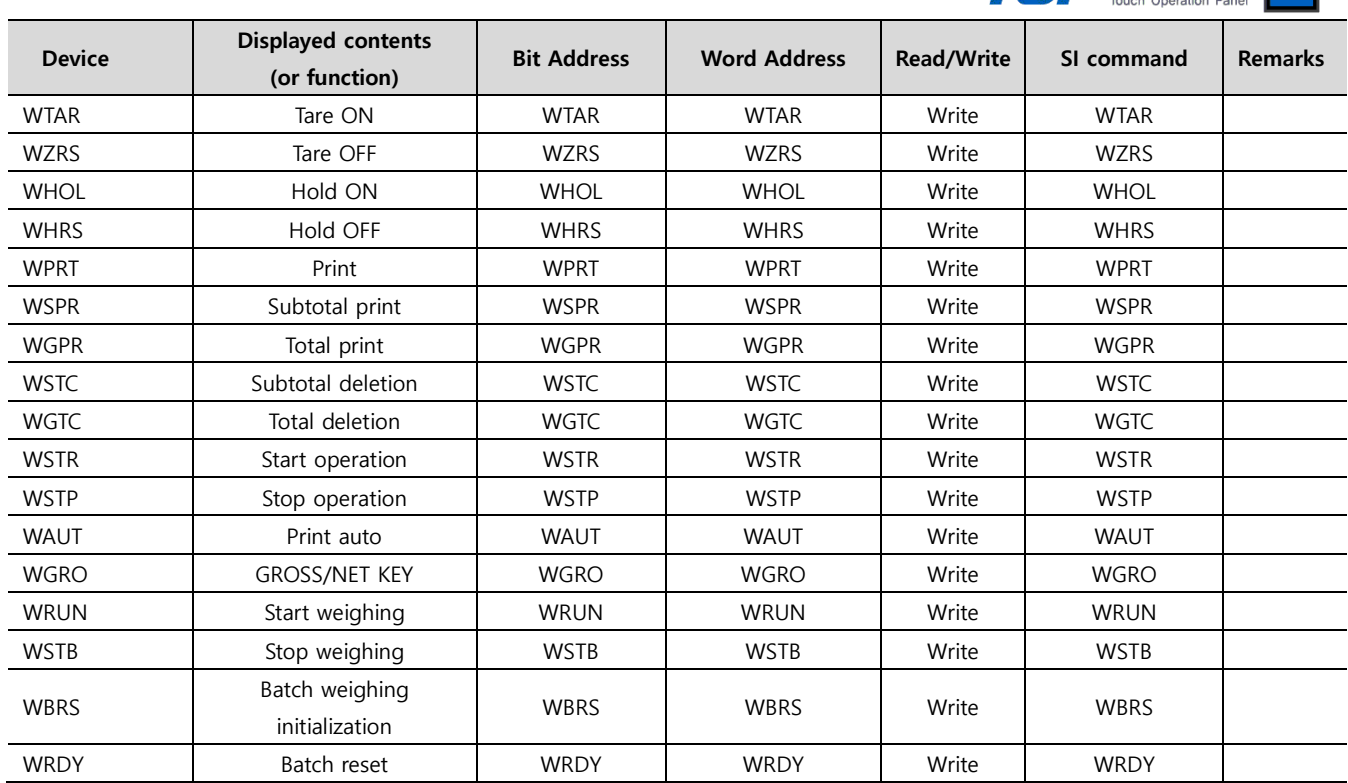

#### \*Note 1) Float-type data.

In order to update data such as STS, GSNT, P/N, COUNT, UNIT, etc. that use the same command, it must be registered with this device on the same screen.

#### \*Note 2)

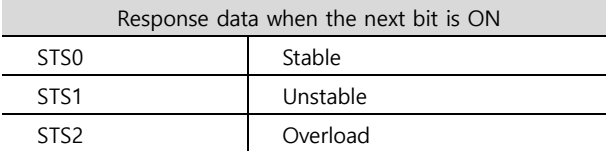

#### \*Note 3)

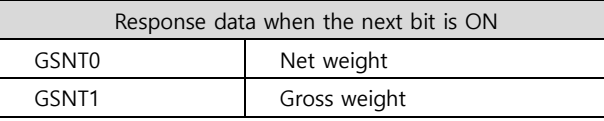

\*Note 4) It means the unit being displayed by the indicator. Use it as a string only. (Length: 2)

\*Note 5) Float-type data

\*Note 5) In order to update data of "HOUR" and "SEC" devices, "MIN" devices must be registered together on the same screen.

\*Note 6) In order to update data of "YEAR" and "MONTH" devices, "DAY" devices must be registered together on the same screen.

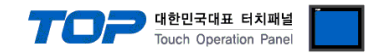

#### **※ Write-only Device Use Method**

① Pop-up the object's property window → ② Effects and actions → ③ Condition setting → ④ Action setting Set to enter data to the corresponding device when a condition occurs in the action setting.

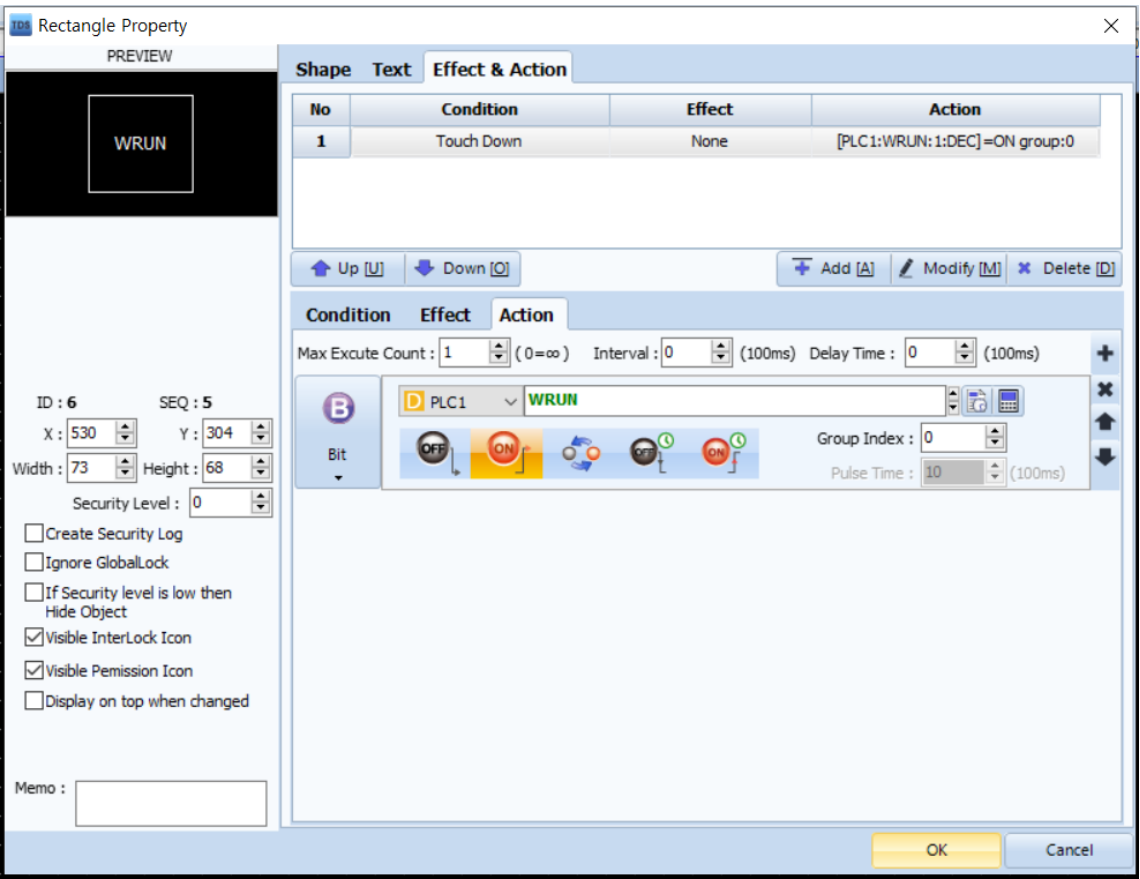